## **User inputs a wrong DBE credit (i.e. payment detail) amount in a payment**

 $\ddot{\phantom{1}}$  This user guide will show user how to void/cancel the payment detail that was reported incorrectly.

**Solution:** User needs to create a new payment detail entry with a **negative** of the same amount to zero it out.

Select **Sub Payments** tab and click **Maintain Sub payments**

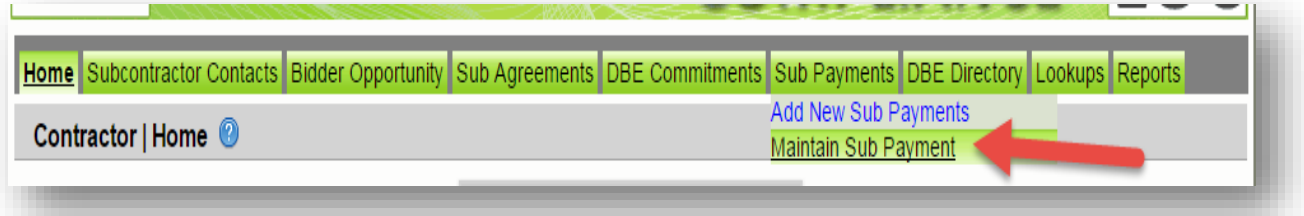

## Enter contract number in the contract ID box and select **Get contracts** button

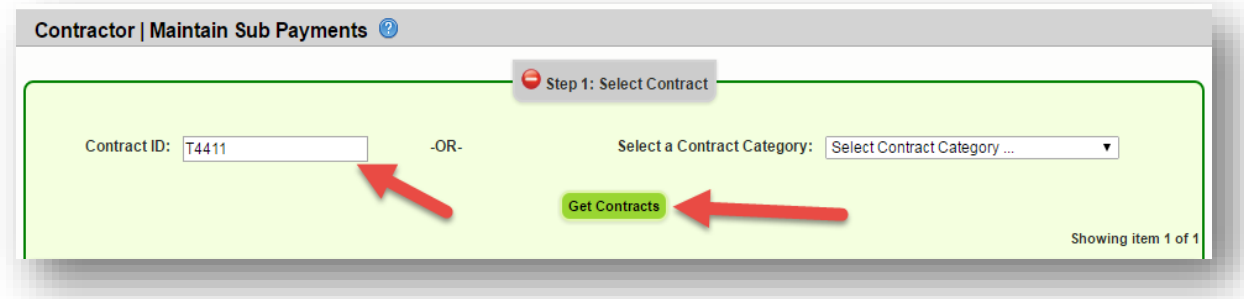

## Select **contract number** and select **sub name**

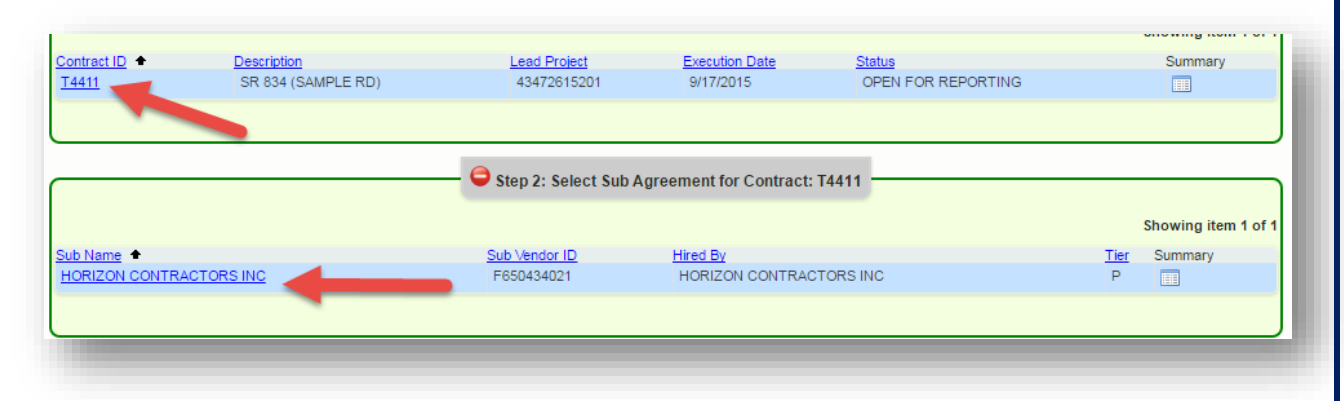

Locate the payment by clicking on the **payment date**

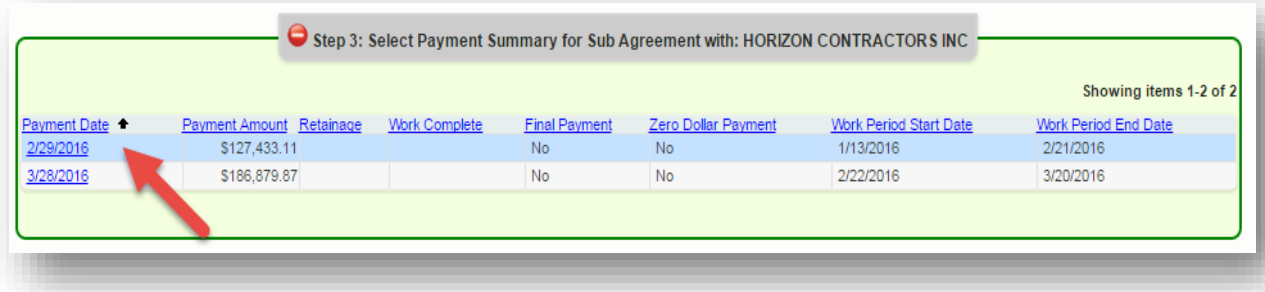

 Click **Add Payment Detail** and enter the same NAICS and Specialty code as previous record. For the DBE credit amount, enter a **NEGATIVE** of the same amount. This will zero/void the record that needs correction

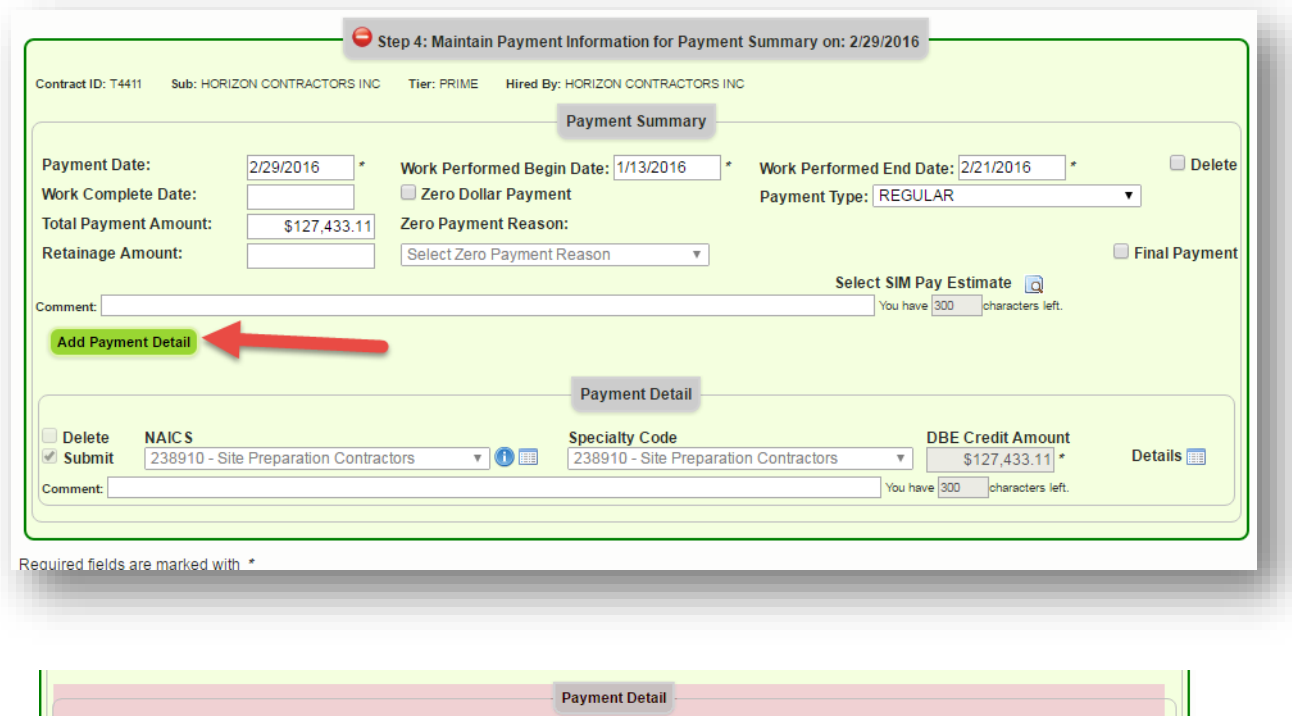

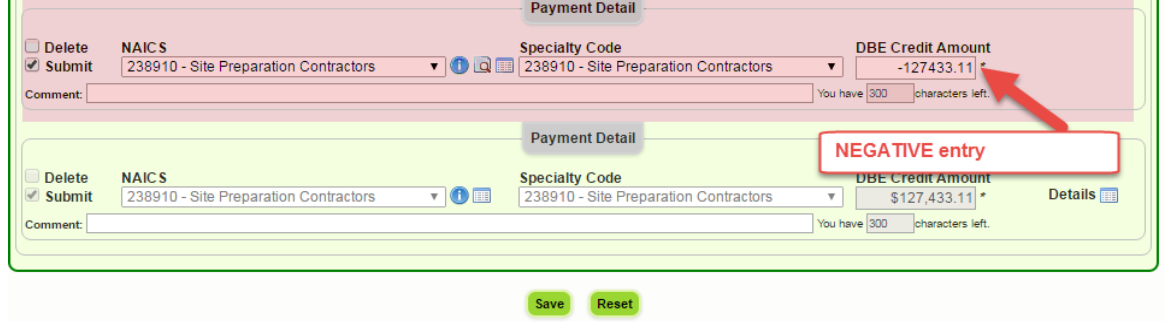

 Click **Save** (Note: If the user needs to enter another **payment detail** with the correct amount, the user can click on **Add payment detail** and enter the correct amount)